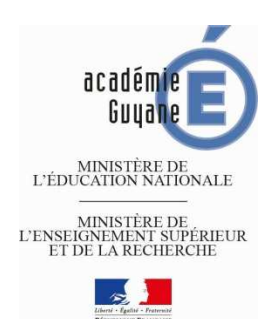

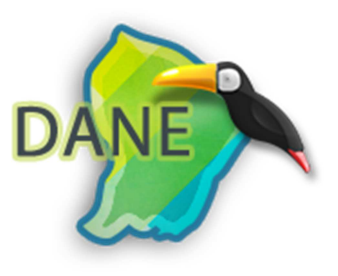

## Comment accéder à la plateforme M@gistère ?

## **1) Ouvrir votre navigateur**

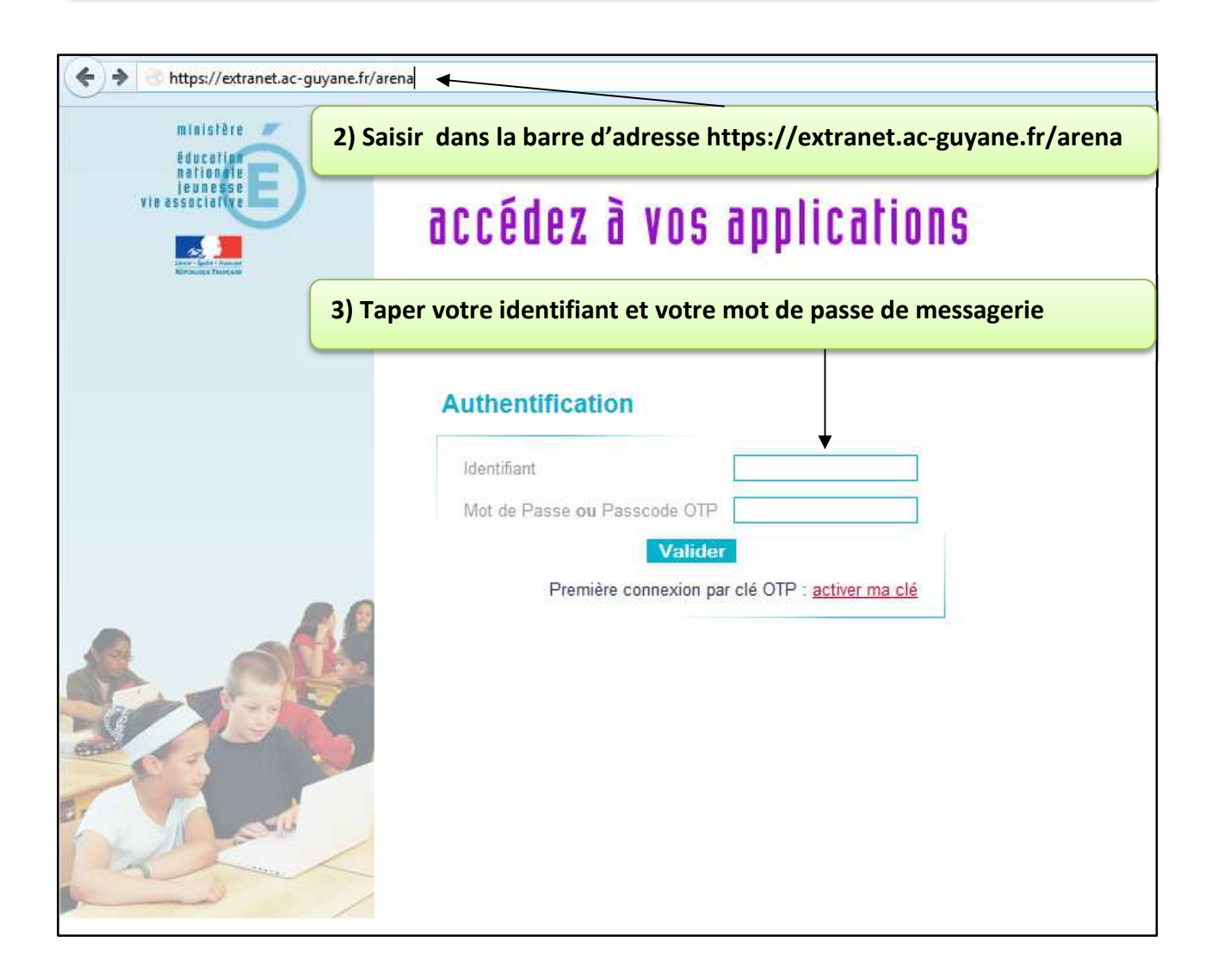

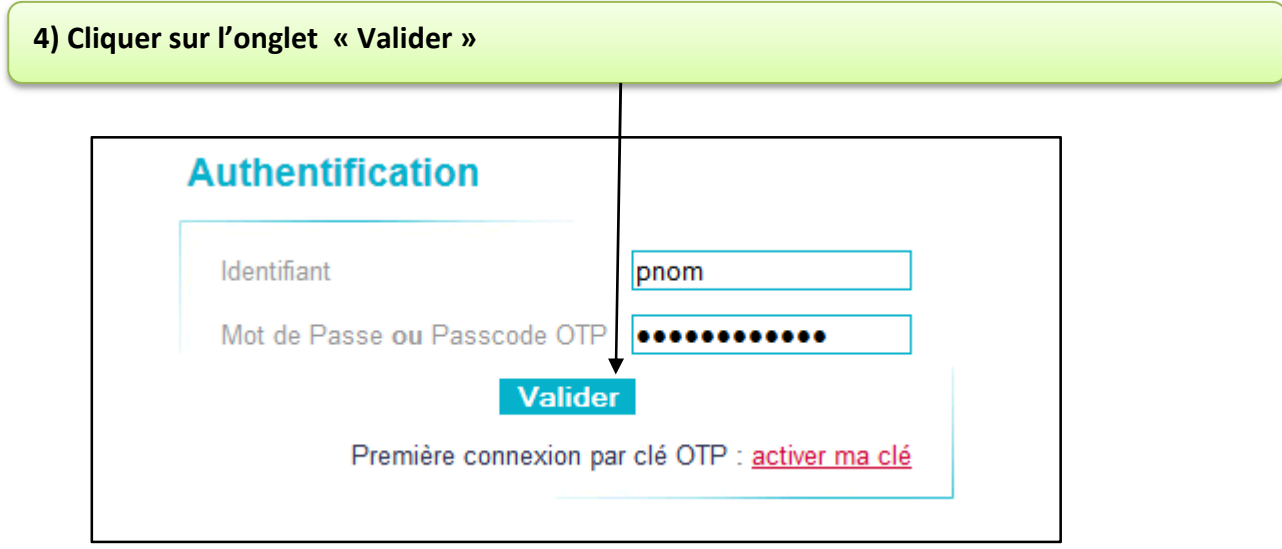

## **5) Sélectionner la rubrique « Formation à distance » ARENA - Accédez à vos applications** minist **Bienvenue M** éducat nating Plateforme de formation M@gistère Scolarité du 2nd degré Examens et concours **6) Cliquer sur « M@gistère »**  Gestion des personnels Enquêtes et Pilotage Formation à distance Intranet, Référentiels et Outils

## **7) Vous êtes sur la plateforme M@gistère**

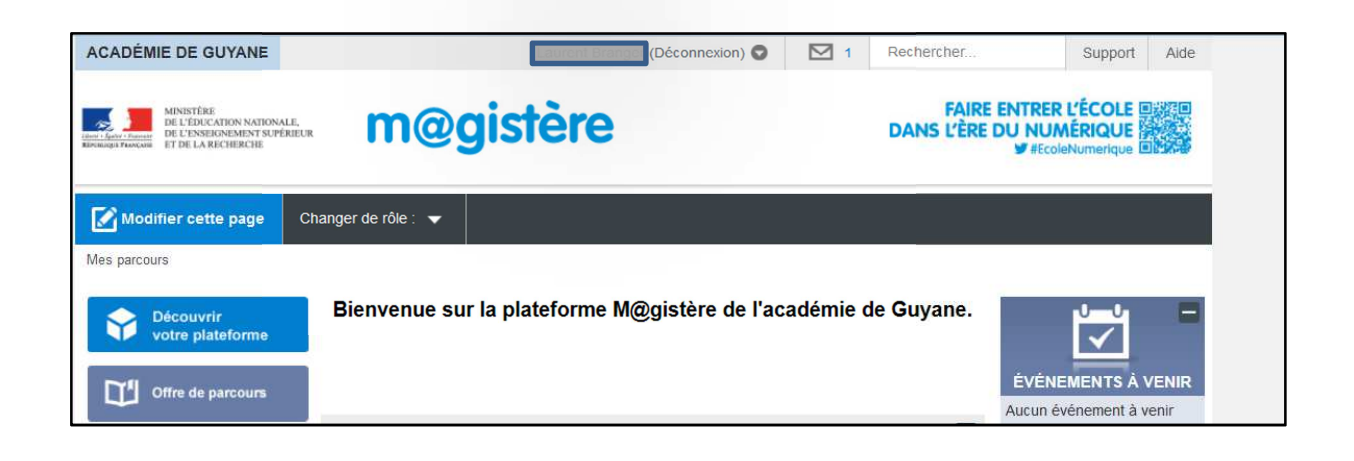